## **Ⅰ.eduroam アカウント発行方法**

eduroam に接続するには「eduroamJP 認証連携 ID サービス」を使って eduroam 用アカウント の発行が必要です。

- 1.『eduroamJP 認証連携 ID サービス』 <https://federated-id.eduroam.jp/> にアクセスして ①所属機関から「成蹊大学」を検索しクリック
	- ②「絞り込み:〇大学」をクリック
	- ③「選択」ボタンをクリック

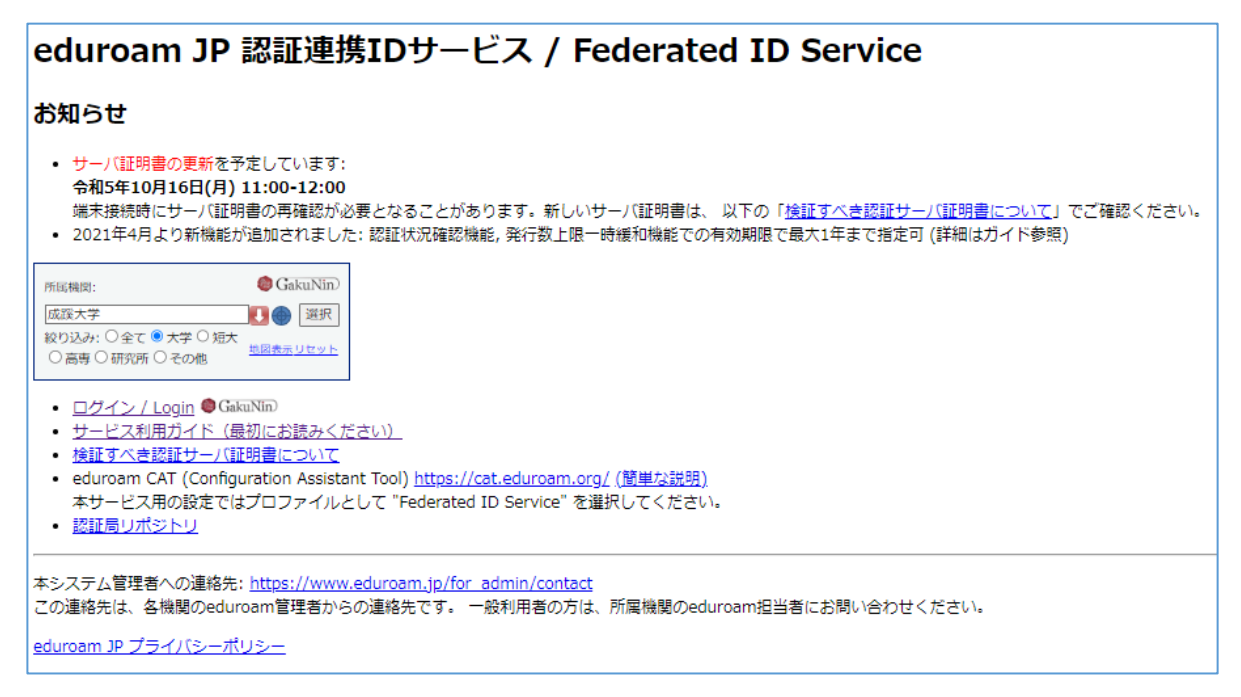

2.ユーザ名とパスワード(s+教職員番号とパスワード)を入力してログイン ※ログインできない場合はヘルプデスクまでお問合せください

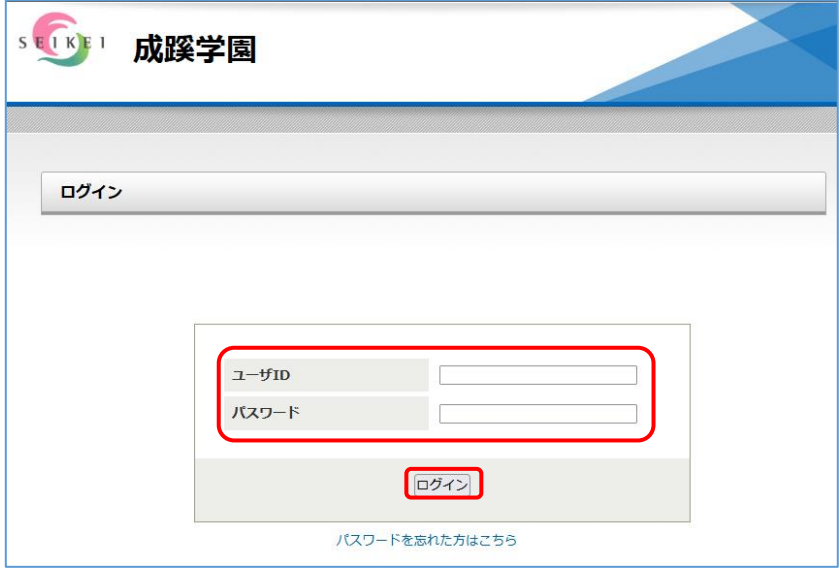

3.「新規 ID/Password アカウント発行」をクリック

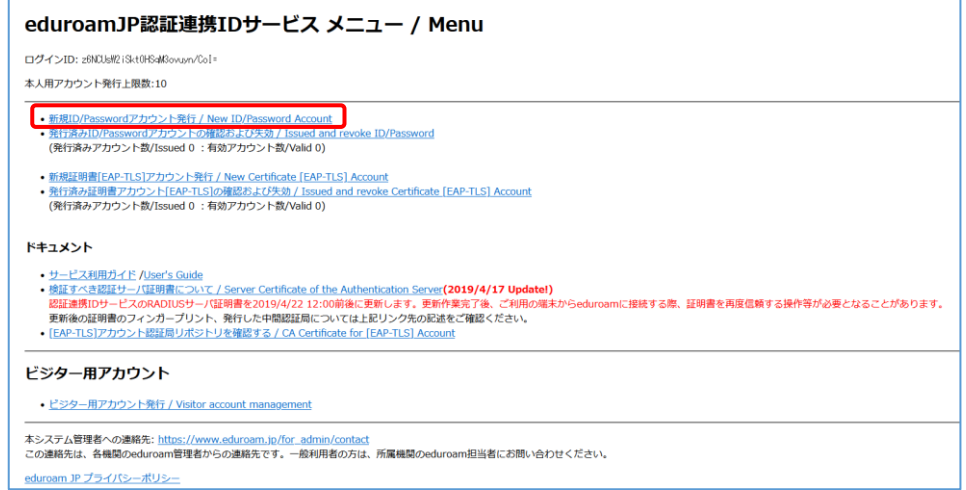

4.①サービス利用規約に同意した上で「□同意します」にチェック ②「ID/Password 発行に進む/Proceed」をクリック

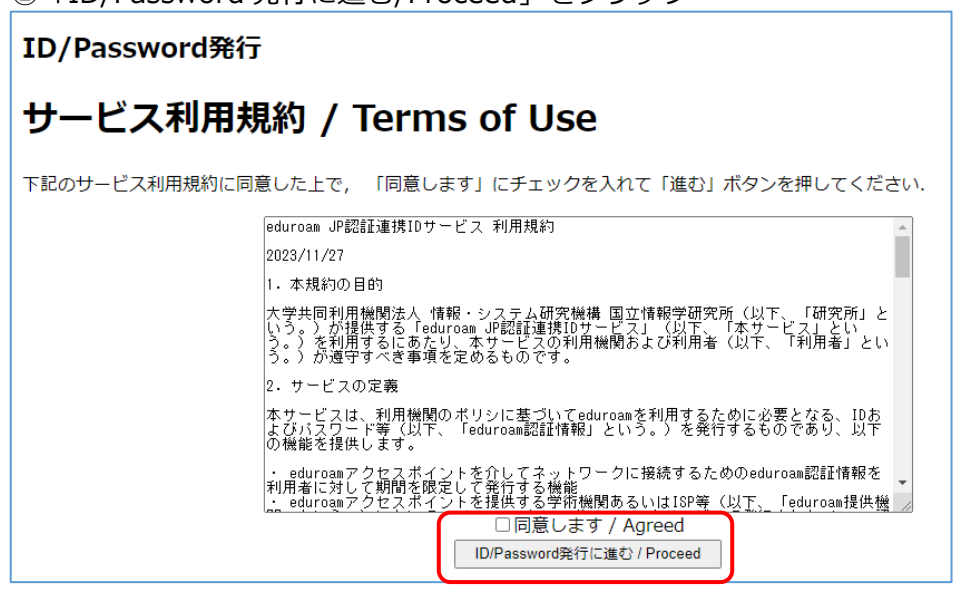

5. 利用開始日·利用期間 (1日~12ヶ月) を設定し、「確認/Next」をクリック

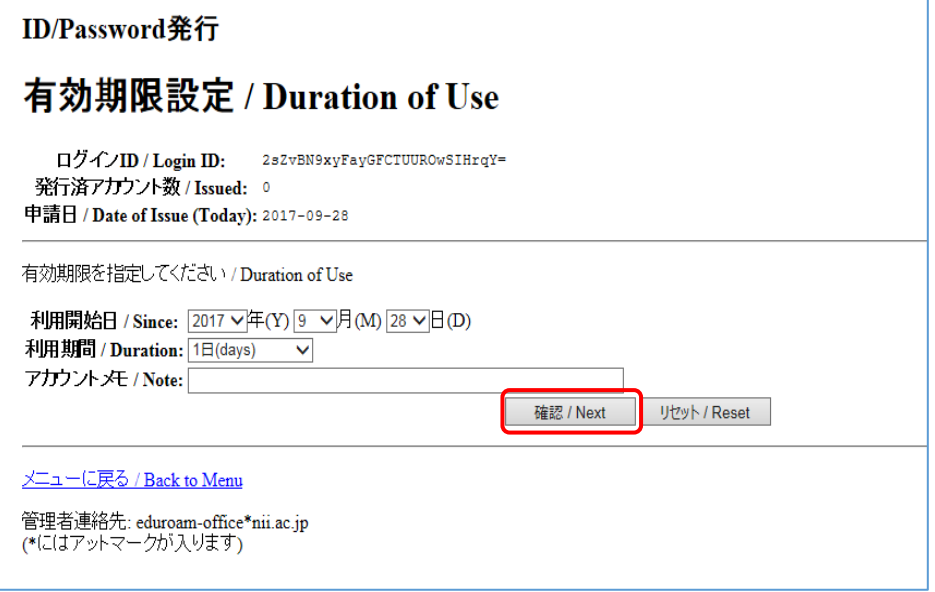

6.申請内容を確認して「申請」ボタンをクリック。

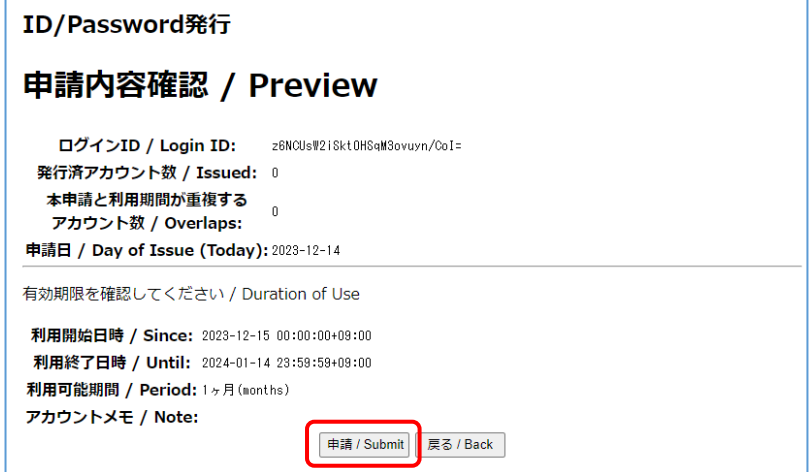

7.アカウントが発行され、ID と PW が表示されます。 これらを手元に控え、ご自身の端末で eduroam に接続して設定してください。

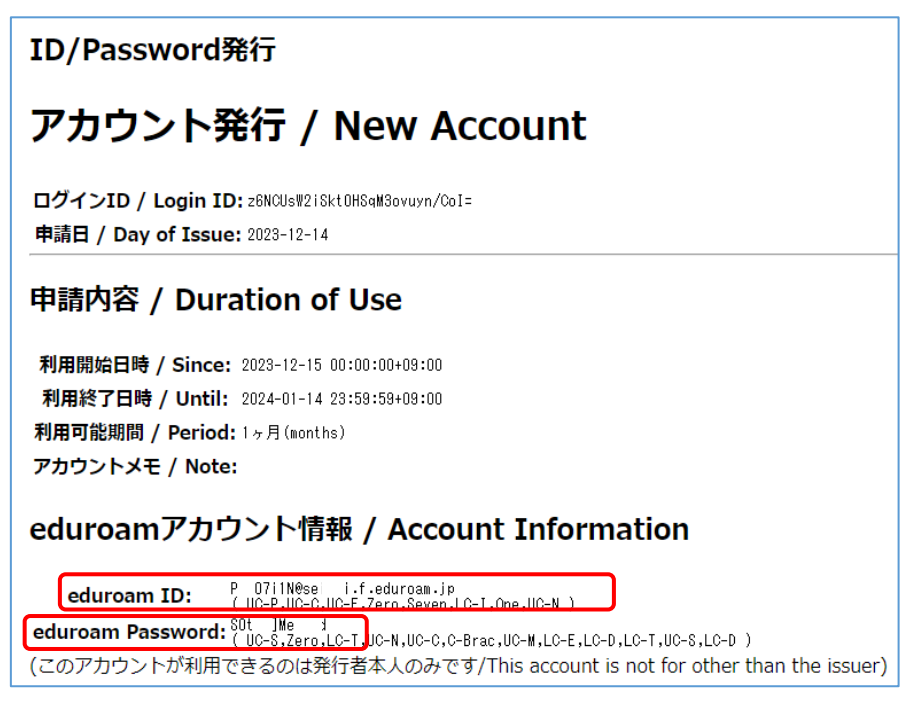

8.ご利用になる端末で無線(Wi-Fi)設定から eduroam を選び、発行されたアカウント ID と パスワードを入力してご利用ください。

Wi-Fi 設定マニュアル[はこちら](https://www.seikei.ac.jp/university/sched/guide/wifi.html)